# **BMW ALTERSVORSORGEPORTAL.**

### **COGIN UND APP.** The contract of the contract of the contract of the contract of the contract of the contract of the contract of the contract of the contract of the contract of the contract of the contract of the contract

**PZ-P-1 | September 2020**

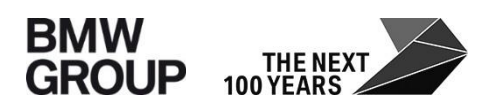

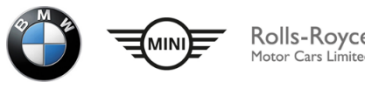

## **DAS BMW ALTERSVORSORGEPORTAL. LOGIN MÖGLICHKEITEN ÜBER INTERNET - REGISTRIERUNG.**

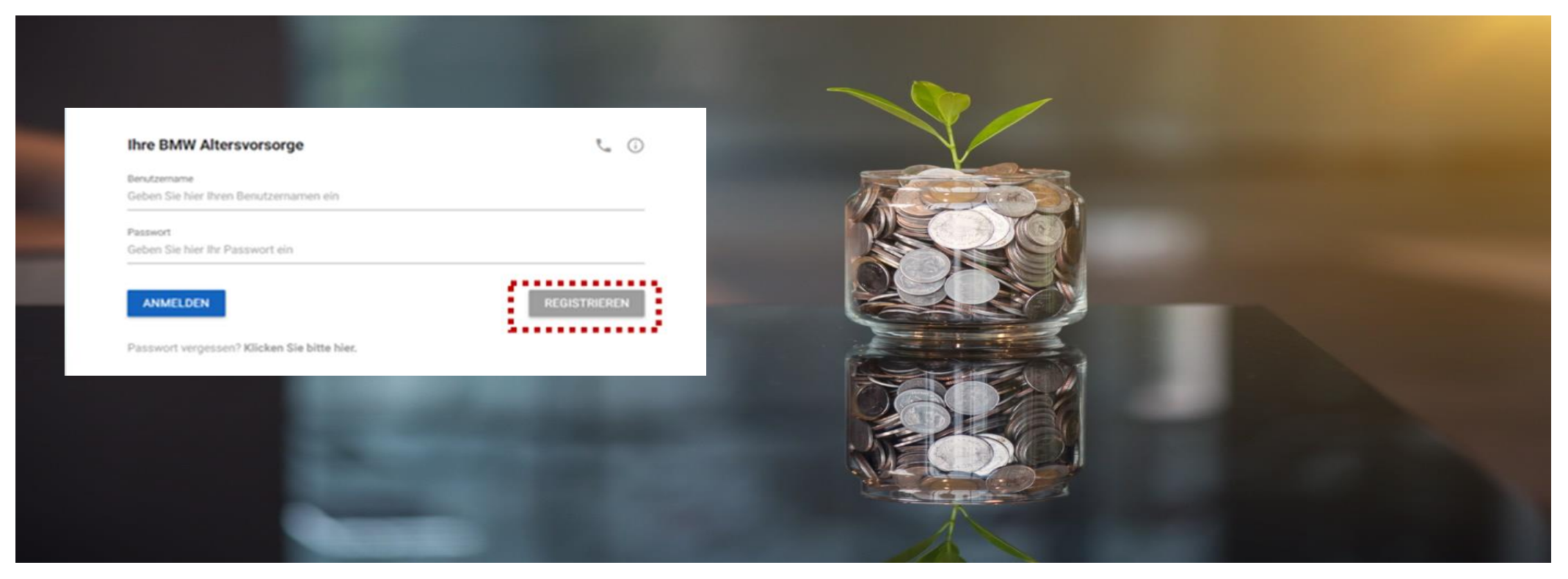

Wenn Sie bereits über ein Alterskapital- oder PVK Konto verfügen, können Sie das Portal auch von Zuhause aus nutzen. Rufen Sie die URL [www.bmw-altersvorsorge.de](http://www.bmw-altersvorsorge.de/) auf und klicken Sie auf "registrieren" Der Benutzername für das Portal setzt sich wie folgt zusammen: "q"sechsstellige Personalnummer@bmw, Beispiel: q012345@bmw

### **DAS BMW ALTERSVORSORGEPORTAL. LOGIN MÖGLICHKEITEN ÜBER INTERNET – ZUGANG AKTIVIEREN.**

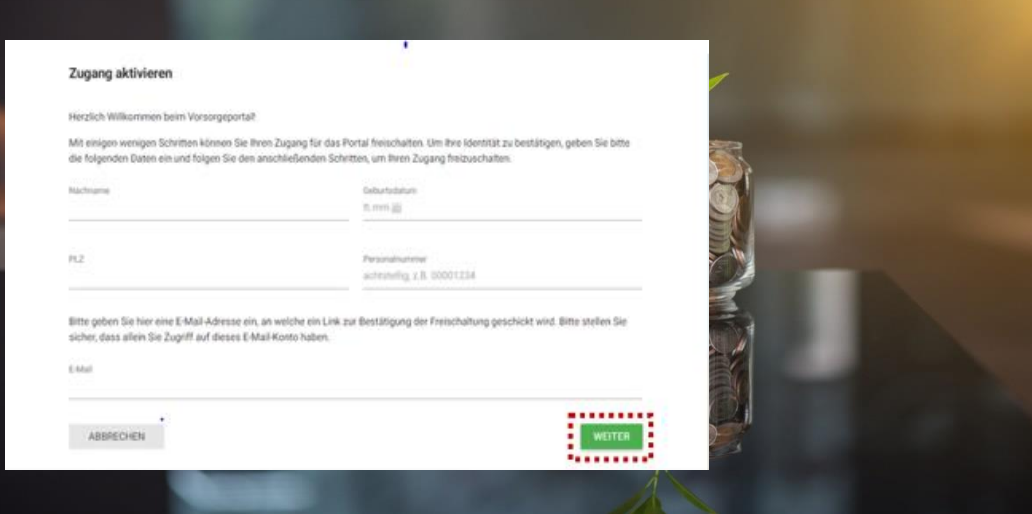

- 1. Zur Prüfung Ihrer Identität geben Sie bitte Ihre Stammdaten ein.
- 2. Beachten Sie bitte, dass Sie Ihre Q-Nummer mit führenden Nullen auf insgesamt acht Stellen z.B: 00001234 auffüllen.
- 3. Bitte tragen Sie Ihre persönliche E-Mail-Adresse ein.
- 4. Nach Eingabe aller Daten klicken Sie auf "WEITER"

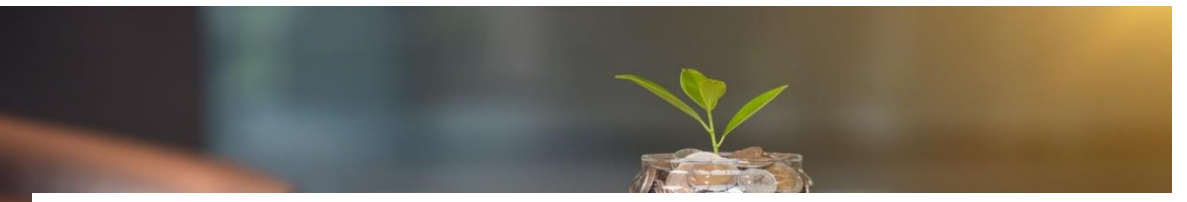

#### **Hinweis**

hnen wurde eine E-Mail mit einem Link zur Aktivierung des Zugangs gesendet. Nach dem Erhalt dieser E-Mail klicken Sie bitte auf den enthaltenen Link, um die Aktivierung abzuschließen

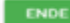

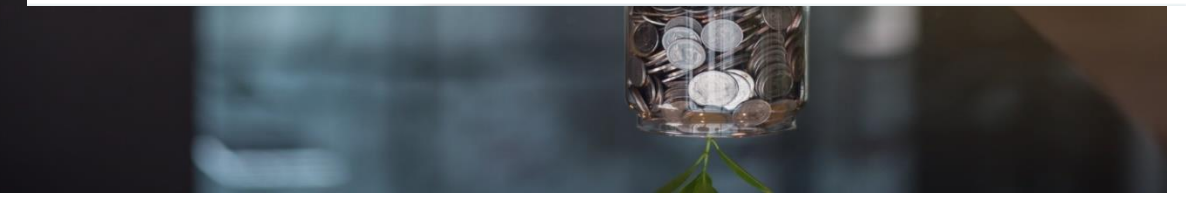

### **DAS BMW ALTERSVORSORGEPORTAL. LOGIN MÖGLICHKEITEN ÜBER INTERNET - AKTIVIERUNGSLINK.**

#### **AKTIVIERUNGSLINK**

#### Per E-Mail an Ihre Adresse Aktivierung Ihres Zugangs zum BMW Altersvorsorge-Konto

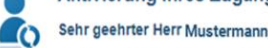

Sie können jetzt den Zugang zu Ihrem BMW Altersvorsorge-Konto aktivieren, indem Sie die folgende Internet-Adresse aufrufen

#### https://www.bmw-altersvorsorge.de/Musterlink/BMWPortal

Bitte folgen Sie den angezeigten einfachen Schritten, und wählen Sie ein Passwort, welches aus mindestens 8 Zeichen, maximal 14 Zeichen besteht, 2 Ziffern aufweist und keine persönlichen Informationen enthält Nach der erfolgreichen Aktivierung Ihres Zugangs können Sie auf das BMW Altersvorsorge-Konto durch das Öffnen der folgenden Internetadresse zugreifen.

#### Adresse: https://www.bmw-altersvorsorge.de/

Benutzername: g123456@bmw Für weitere Informationen steht Ihnen das Service Center zur Verfügung:

Felefon 089 - 382 20500 (Montag bis Freitag, 08:00 bis 18:00 Uhr)

oder per E-Mail: service@bmw-altersvorsorge.de Mit freundlichen Grüßen

**BMW Service-Team** Betriebliche Altersvorsorge Service-Telefon: +49 (0) 89 - 382 20500 /mails/src/compose.php?send\_to=service@BMW-altersvorsorge.de

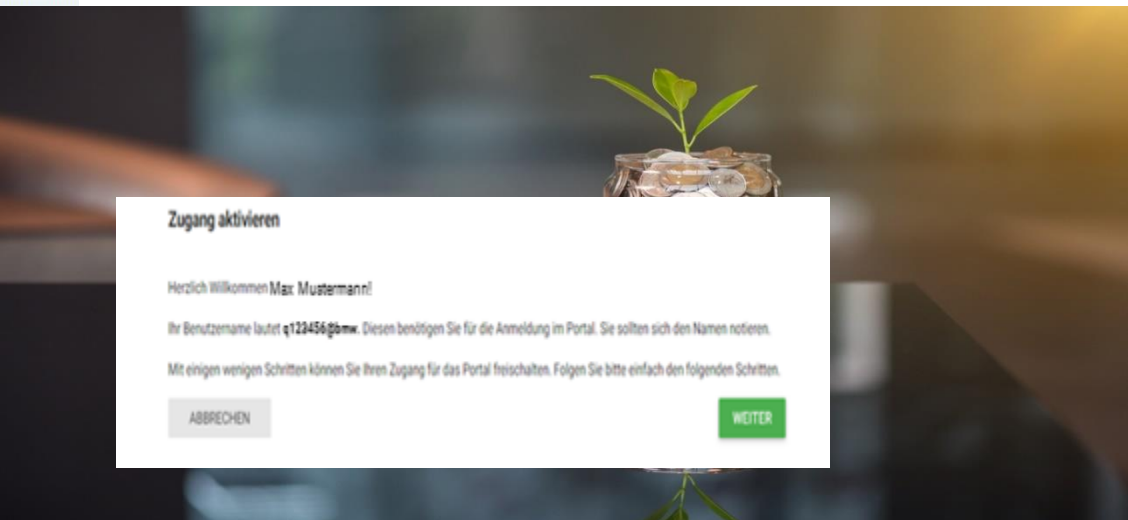

Nach erfolgreicher Eingabe der persönlichen Daten erhalten Sie entsprechend des Musters eine E-Mail mit den wichtigsten Daten der Registrierung zugesendet. Klicken Sie bitte auf den in der E-Mail angegebenen Link, damit Sie den Zugang aktivieren und sich ein Zugangspasswort erstellen können.

### **DAS BMW ALTERSVORSORGEPORTAL. LOGIN MÖGLICHKEITEN ÜBER INTERNET - PASSWORTEINGABE.**

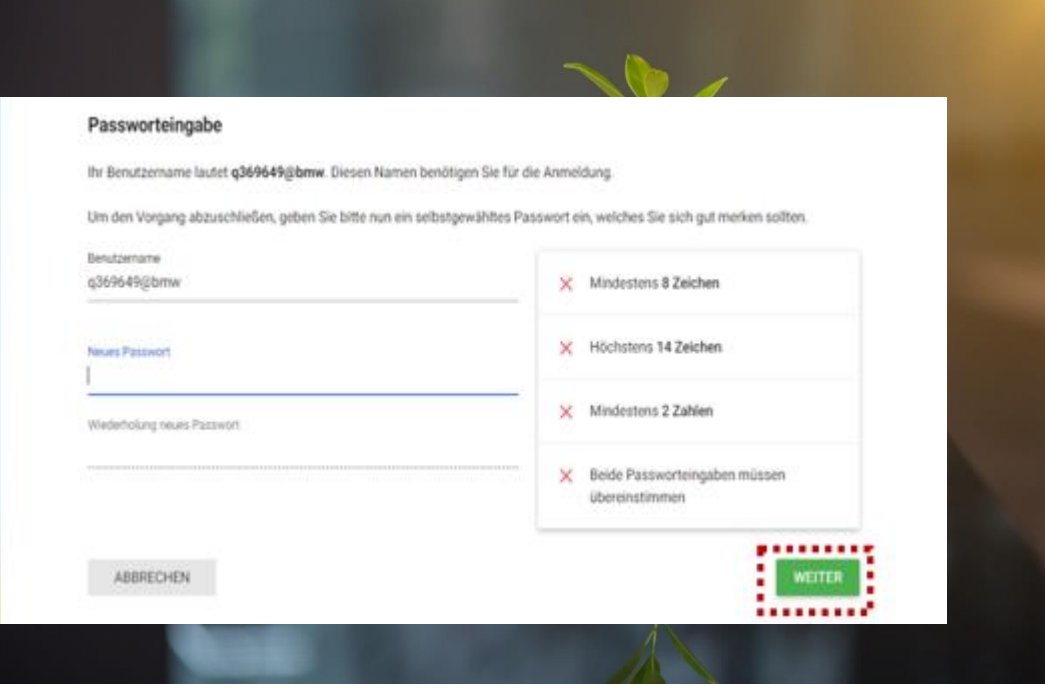

- Im folgenden Fenster wird Ihnen Ihr persönlicher Benutzername mitgeteilt.
- 2. Bitte notieren Sie sich den Benutzernamen. Sie benötigen diesen für eine spätere Anmeldung im Altersvorsorgeportal.
- 3. Geben Sie ein persönliches Passwort entsprechend der angezeigten Vorgaben ein.
- 4. Bitte verwenden Sie in Passwort, welches sich zum Beispiel von Ihrem BMW Intranet Passwort oder anderen bei BMW verwendeten Passwörtern unterscheidet.
- 5. Bitte wiederholen Sie zum Abgleich Ihr Passwort und bestätigen die Eingabe durch Klick auf "Weiter".

## **DAS BMW ALTERSVORSORGEPORTAL. ZUGANG ZUR BMW ALTERSVORSORGE-APP.**

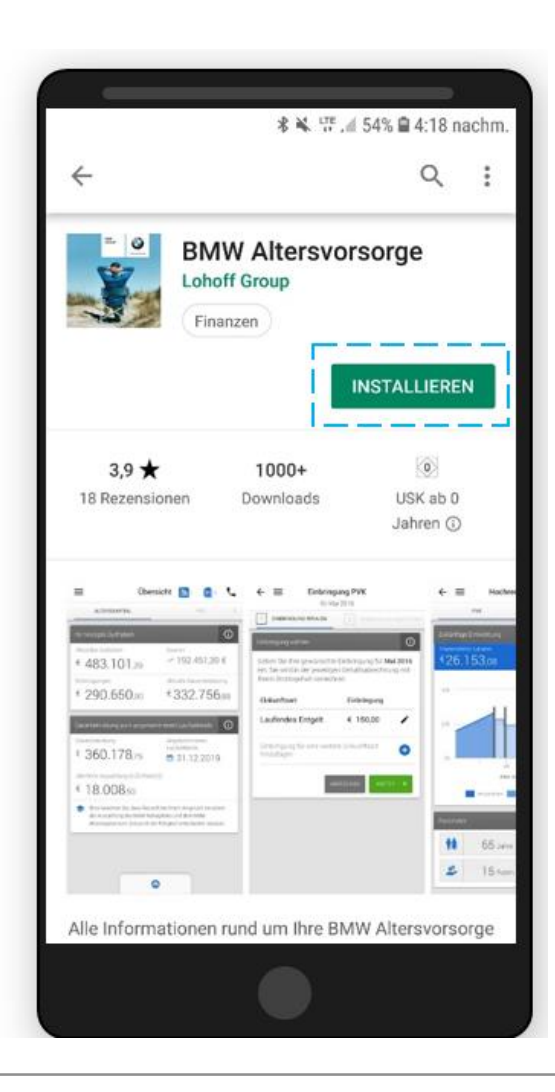

- Download der APP ist über die gängigen APP-Stores möglich ("BMW Altersvorsorge").
- Installation der App ist auch auf dem Firmenhandy möglich.
- Für eine Anmeldung in der APP **muss die Registrierung über** [www.bmw-altersvorsorge.de](http://www.bmw-altersvorsorge.de/) **bereits abgeschlossen sein.**
- Mit den im Registrierungsprozess festgelegten Daten **(Benutzername (= q+6-stellige Personalnummer) und Passwort** können Sie ich auch in der APP einloggen.
- Die Zugangsdaten gelten sowohl für den Zugriff über die Website, wie auch für den Zugriff auf die APP.

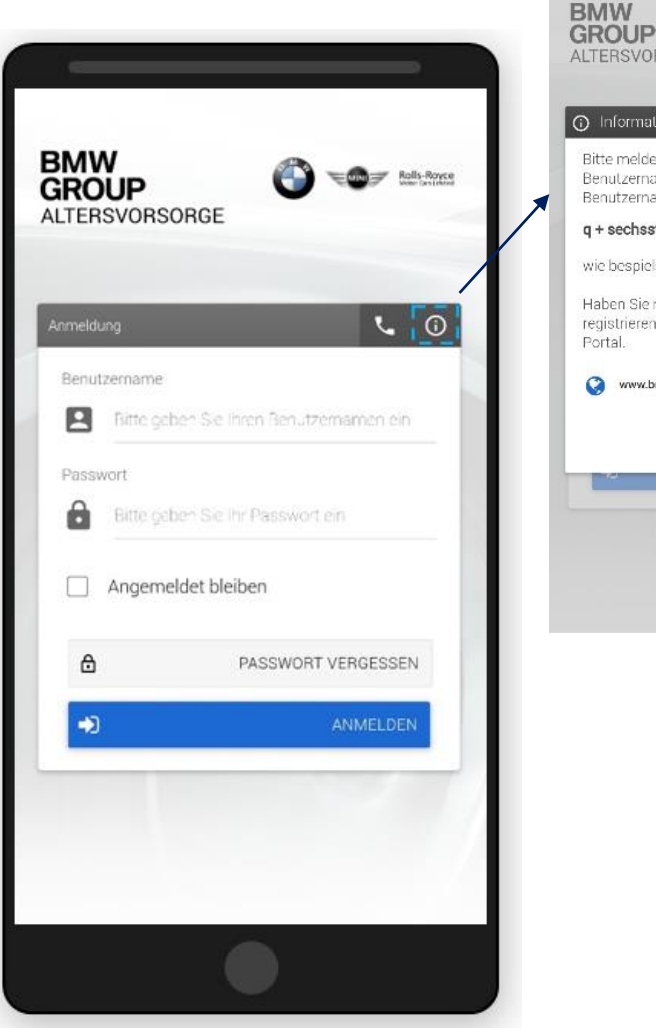

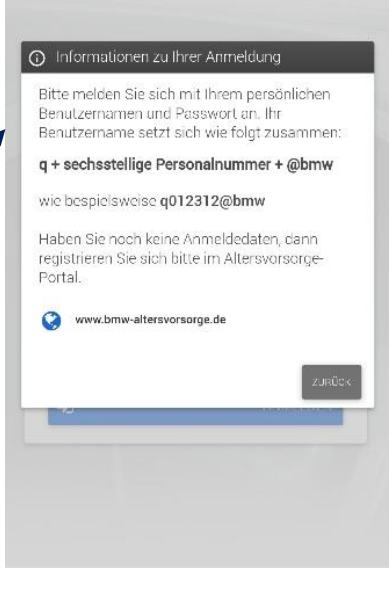

ALTERSVORSORGE

Collage Rolls-Royce

# **WIE SETZT SICH DER BENUTZERNAME ZUSAMMEN?**

q + sechsstellige Personalnummer + @ + bmw

- Beispiel:
- $Max$  Mustermann
- Personalnummer: 00123456
- $\blacksquare$  Login: q123456@bmw

### **Häufige Fehlerursachen:**

- Achtstellige Personalnummer (Q-Nummer) wird verwendet
- @bmw**.de** wird Endung des Benutzernamens verwendet

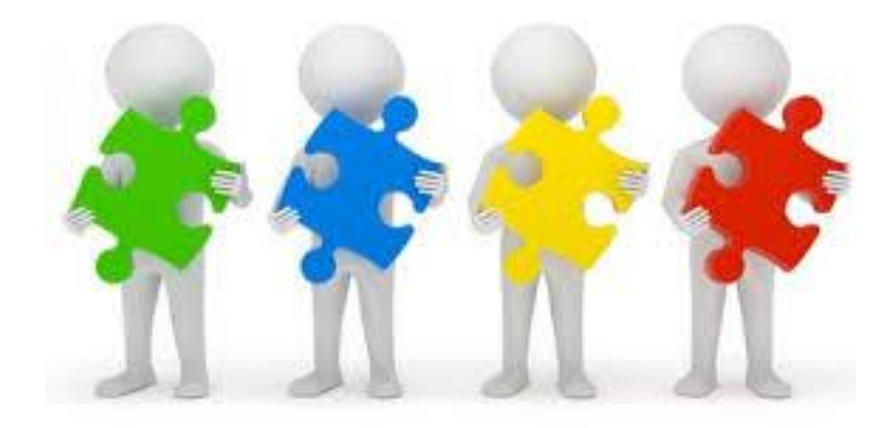